## 教务系统学生补考确认操作流程

1.学生登录教务系统。登录网址 [http://my.lyvc.edu.cn/。](http://my.lyvc.edu.cn/)

学生如果忘记密码,点击"忘记密码""重置密码",按照提示进行密码找回、 重置。

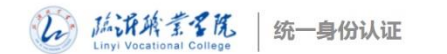

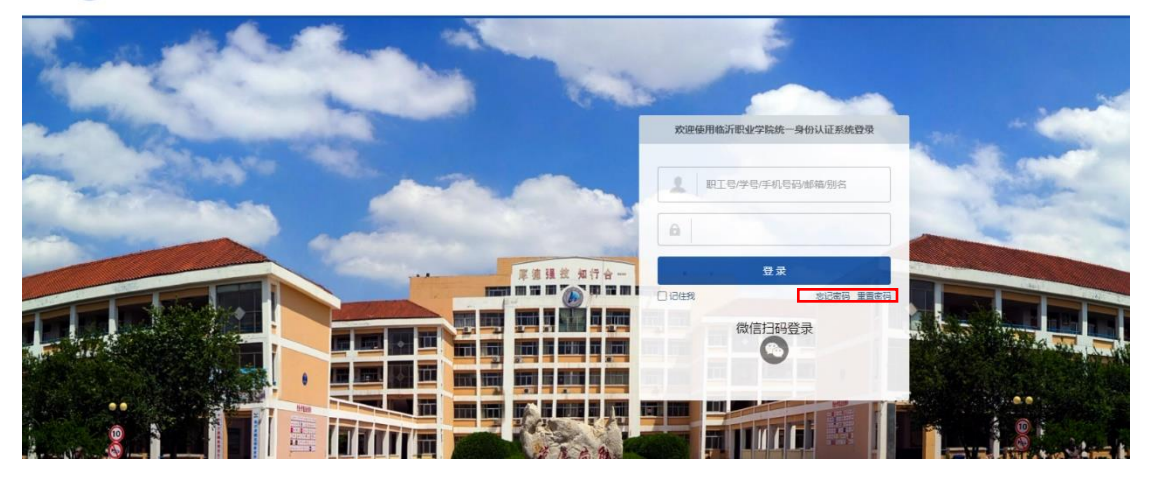

2.进入数字校园后,点击左侧"教务系统"按钮,进入教务系统。

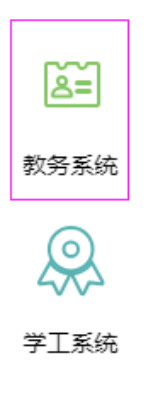

3.点击"补考确认",进入补考考试科目列表

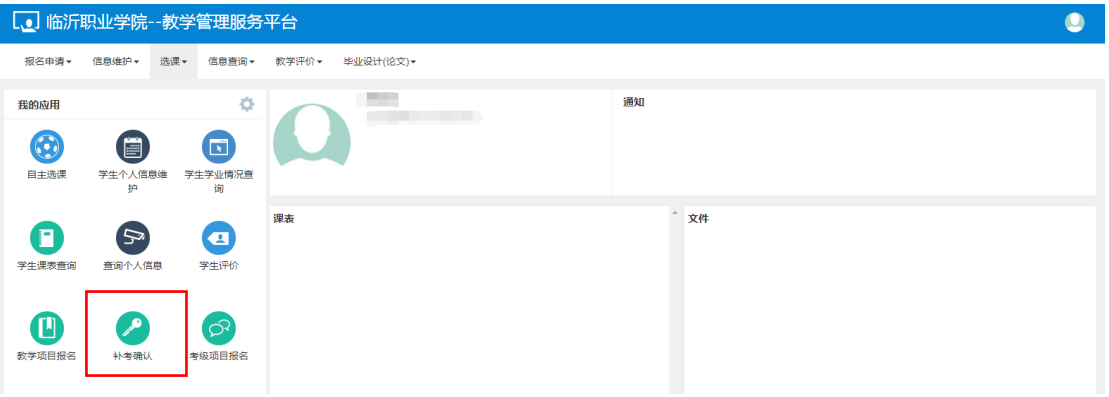

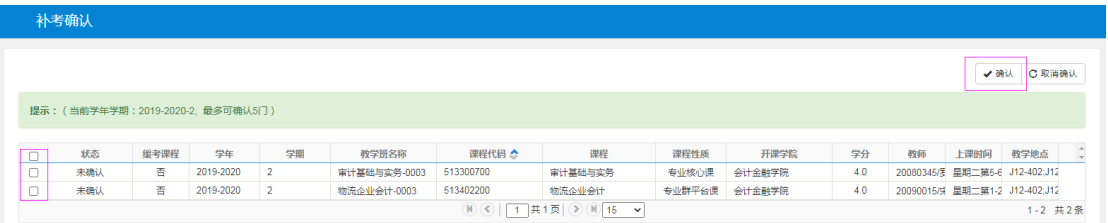

5.出现"确认成功",状态变为"已确认",学生补考确认成功。

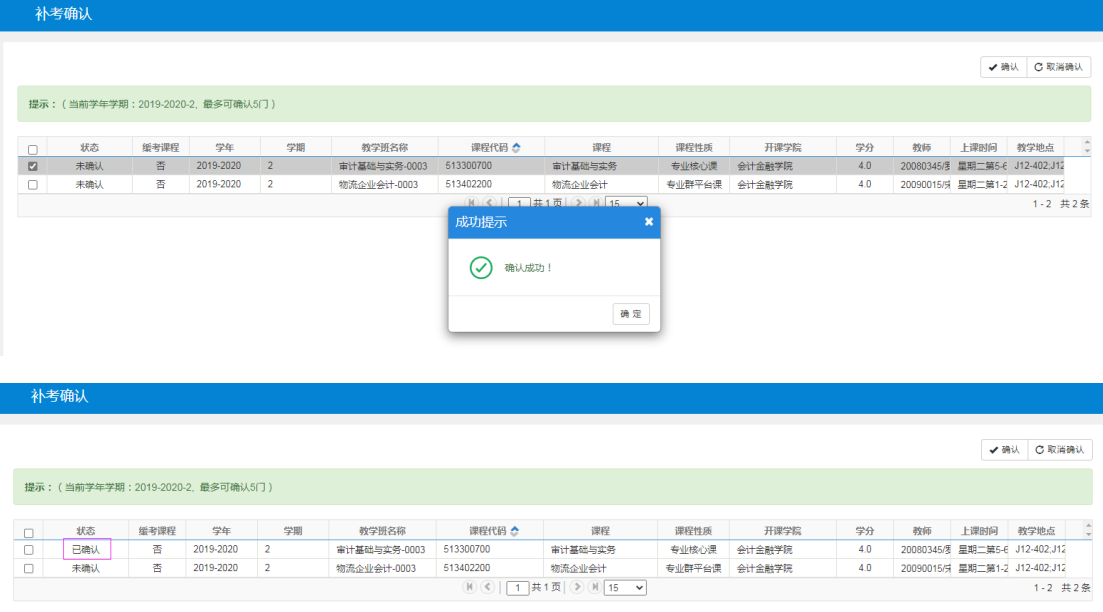

注:学生未进行补考确认的将无法参加补考考试。请务必先进行补考确认。